# How to Customize the Escan Email

Last Modified on 04/03/2024 7:39 am PDT

#### **Summary**

This document shows you how to customize the email message sent via the Escan feature

#### **Before you Begin**

- 1. Escan is only available for customers with Feature Pack A or newer.
  - Not sure what Feature Pack you have? Open MyoVision and look in the lower right corner. If it says Feature Pack then you have access to EScan.

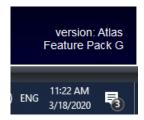

- Don't have Feature Pack A? You will need to purchase a software subscription.
- 2. **IMPORTANT**: EScan must be setup to use the Escan feature.
  - See our support article Setting Up Escan
- 3. Make sure you have the latest version of the MyoVision software.
  - How Do I Check My Software Version?
  - Updating Your MyoVision Software

## How to Customize the Escan Email

### 1. Edit the Email Subject and Escan options

• Setup > System > Escan > Options

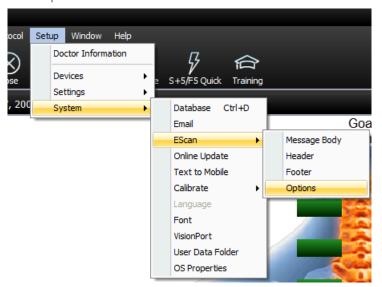

• Edit the desired Email Subject in the "Email Subject" field

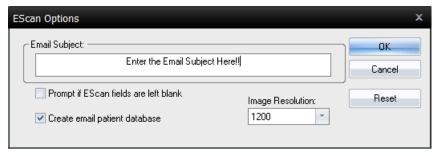

- Edit other options if desired
  - Prompt if Escan fields are left blank
    - This will have a prompt that appears when sending an exam if any fields are left blank
  - Create email patient database
    - Creates a local database on your computer that keeps a record of all exams sent via email or text message
  - Image Resolution
    - The Resolution or quality of the exam image
    - Higher numbers equal higher image quality and a larger image
- Click "Reset" to go back to default settings and email subject
- Click "OK" when done

## 2. Edit the Email Message Body

• Setup > System > Escan > Message

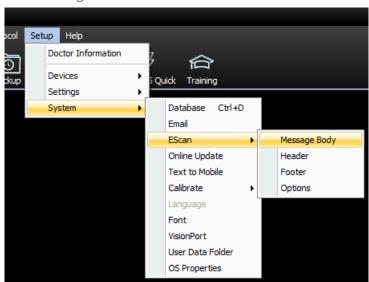

## 3. Turn on Edit mode

• Check the box next to "Edit email message text"

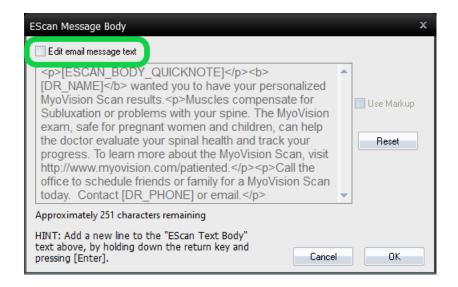

### 4. Edit the Email Escan message

- The email message text uses HTML formatting and a tagging system to format and automatically load information
  - HTML formatting:
    - Paragraph: Use " (enter paragraph text here) " to designate a paragraph, or " " to create a paragraph break
    - Bold: Use "<b> (Bold text) </b>"
    - Italics: Use "<i> (italic text) </i></i>
    - Underline: Use "<u>> (underlined text) </u>></u></u>
  - MyoVision Tags (Uses the information entered in "Doctor Information" and from the exam)
    - Doctor Name: [DR\_NAME]
    - Phone Number: [DR\_PHONE]
    - Address:
      - Street Address: [DR\_ADDRESS]
      - City: [DR\_CITY]
      - State: [DR\_STATE]
      - Zip Code; [DR\_ZIP]
    - Patient Last Name: [PATIENT\_LNAME]
    - Patient First Name: [PATIENT\_FNAME]
    - Exam Date: [EXAM\_DATE]
- Click "OK" when done to save
- To reset the message to default click "Reset"
- Example:

#### MyoVision Escan Message Settings HTML and Tags Example

#### How the example looks in the email

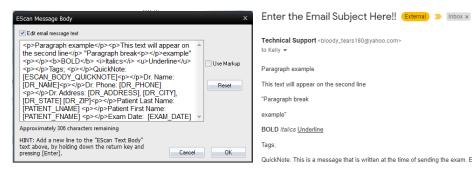

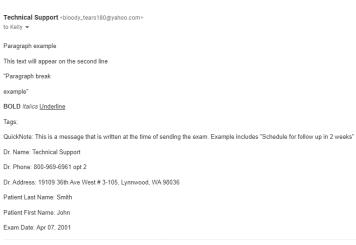

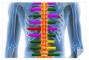